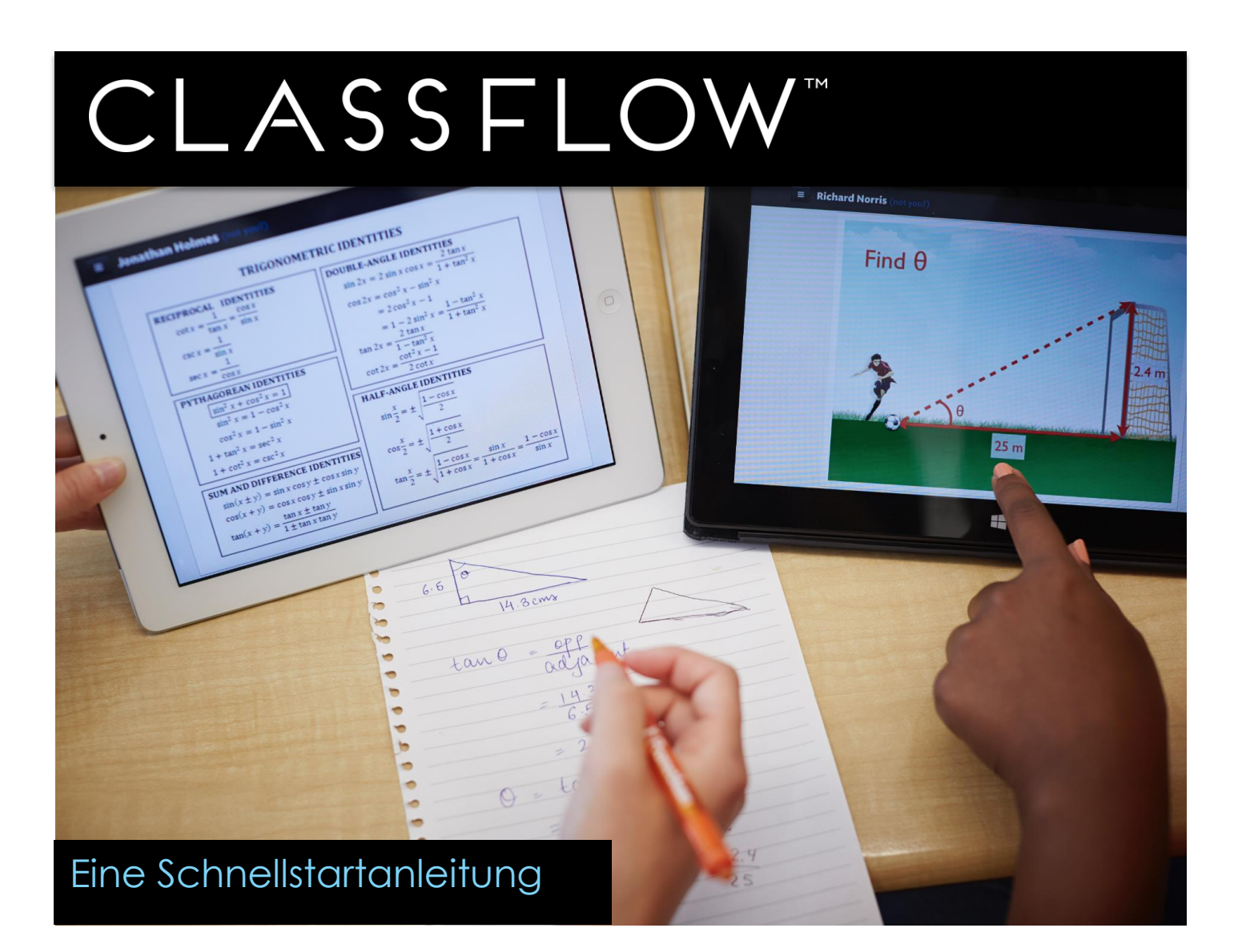

Liebe Lehrerin, lieber Lehrer, sehr geehrter Interessent,

vielen Dank für Ihr Interesse an ClassFlow von Promethean. Mit diesem Schreiben möchten wir Ihnen kurz erläutern, wie Sie ClassFlow aktiv im Unterricht einsetzen können und die ersten Schritte im Umgang mit der Anwendung aufzeigen.

Die Registrierung und Nutzung von ClassFlow ist kostenfrei. Einfach unter **[www.ClassFlow.com](http://www.classflow.com/)** registrieren.

Wir möchten darauf hinweisen, dass dieses Dokument und der dargestellte Inhalt Änderungen unterliegen, da ClassFlow kontinuierlich weiterentwickelt wird.

Entdecken Sie weitere Einsatzmöglichkeiten und Vorteile von ClassFlow auf unserem englischsprachigen [YouTube-Kanal](https://www.youtube.com/channel/UCB6tzVGJwwHfREhlxbHa-PQ) oder folgen Sie den News zu ClassFlow durch den Besuch unseres englischen [blogs.](https://classflow.com/blog/index.html) Sollten Sie Fragen haben oder Hilfe benötigen, senden Sie bitte eine E-Mail an [info@promethean.de.](mailto:info@promethean.de) Wir stehen Ihnen gerne zur Verfügung und freuen uns über Ihre Rückmeldungen zu Ihren Erfahrungen mit ClassFlow.

Ihr Promethean Team

### **Was ist ClassFlow?**

**ClassFlowTM ist ein cloudbasiertes, interaktives Unterrichtssystem für das digitale Klassenzimmer. ClassFlow erleichtert Ihnen die Planung und Erstellung ihres Unterrichts und lässt Sie die Durchführung ihrer Stunde interaktiv und dynamisch gestalten.**

### **ClassFlowTM macht es einfach**

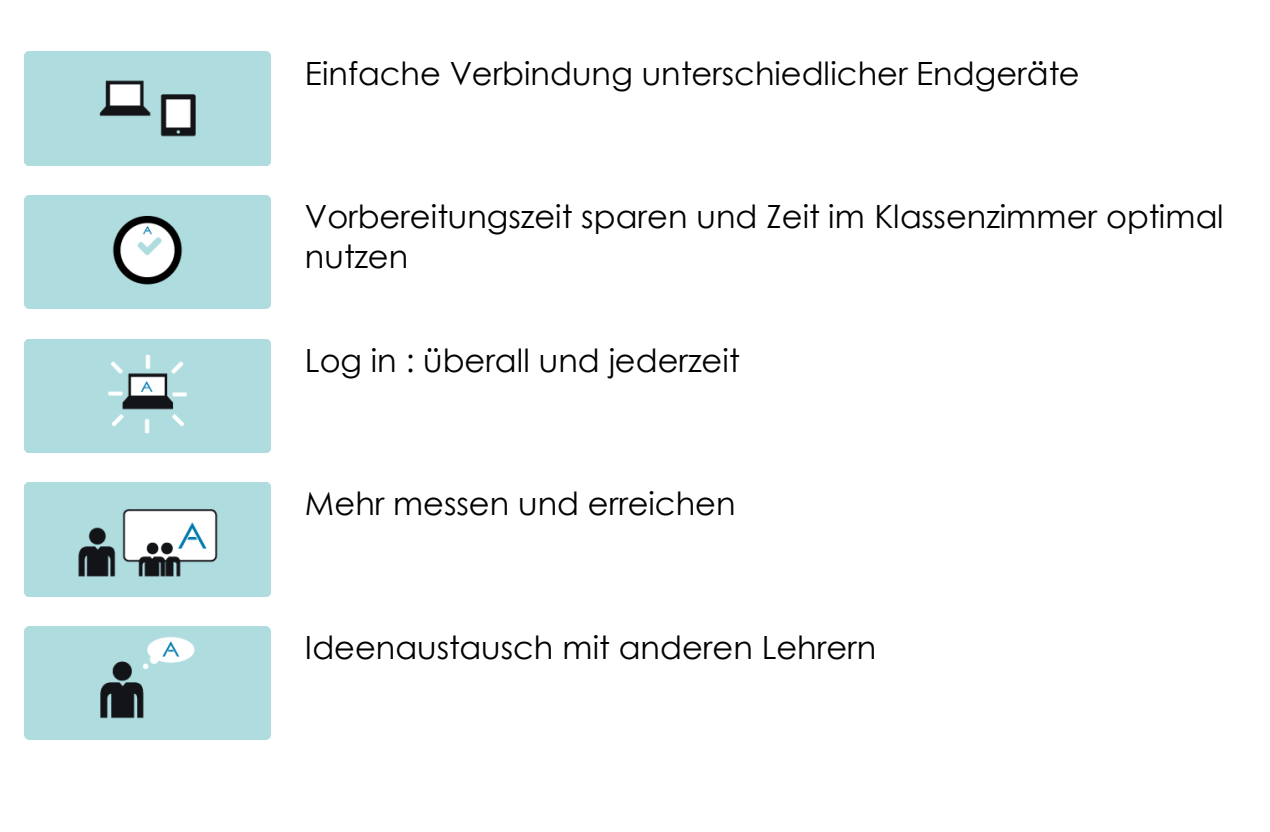

Interaktive Unterrichtsstunden gestalten

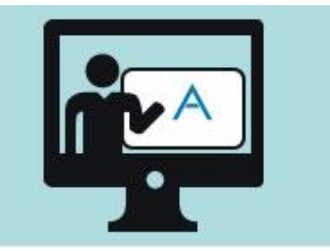

Erstellen und Nutzen von interaktivem Unterrichtsinhalt -jederzeit und überall

Mit jedem Schüler in Verbindung treten

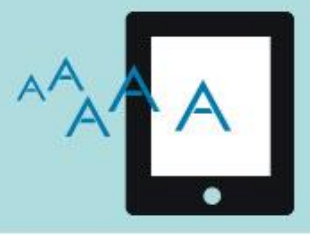

Einbindung und Interaktion mit jedem Schüler auf mobilen **Endgeräten** 

Ergebnisse und Rückmeldung in Echtzeit erhalten

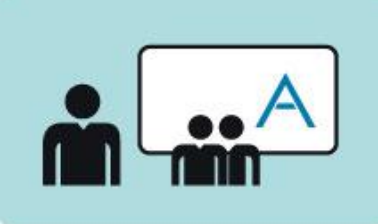

Verbesserung von Schülerleistungen durch gezielte Anleitung wenn es darauf ankommt.

# CLASSFLOW

### **REGISTRIERUNG**

Auf der Startseite **www.Classflow.com** finden Sie folgende Eingabefläche:

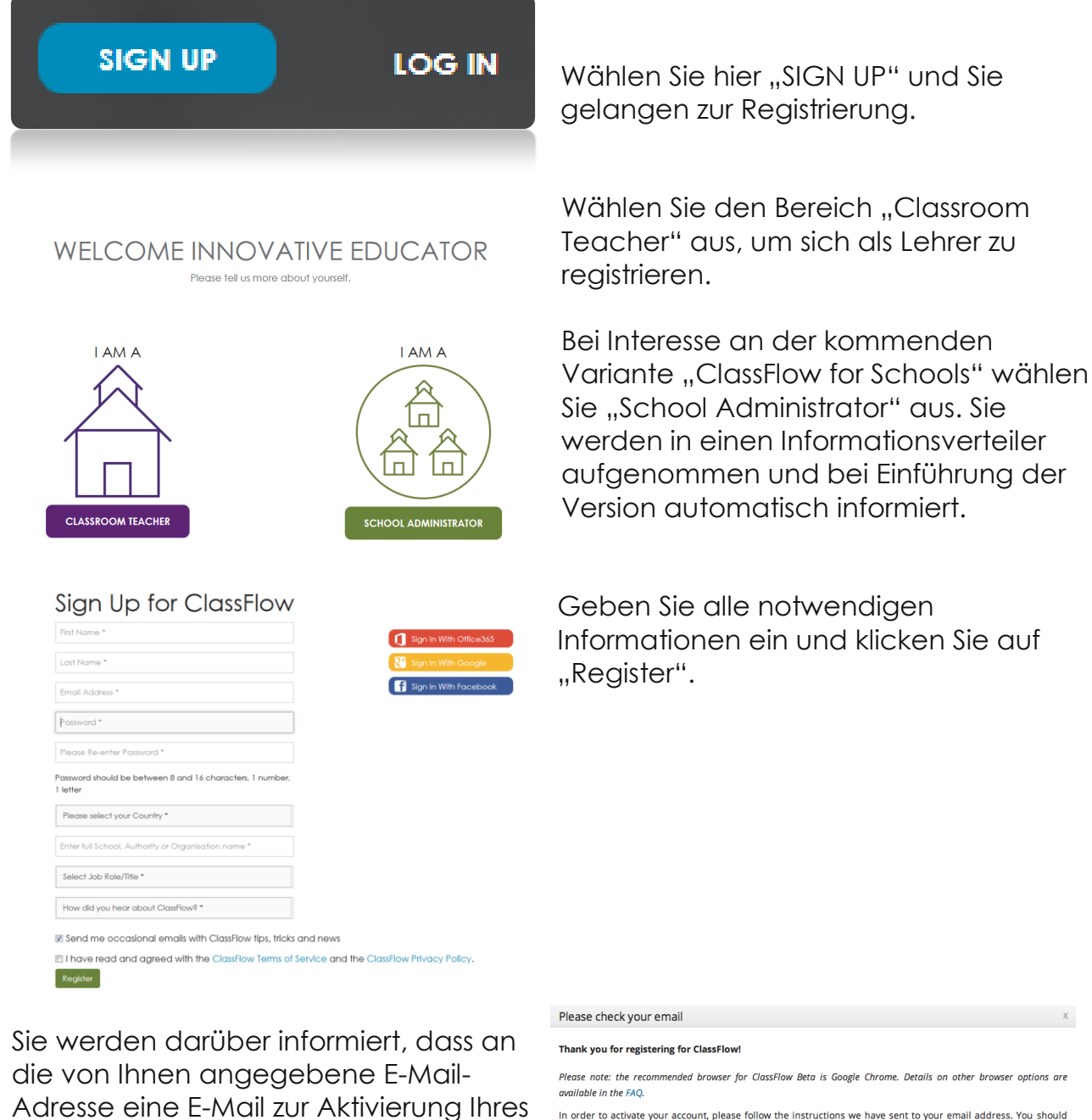

In order to activate your account, please follow the instructions we have sent to your email address. You should receive the email within a few minutes.

Can't find your activation email?

Please check your spam or junk folder for an email from noreply@classflow-promethean.com. If you still don't see your activation email, please try to sign in, and it will be sent again.

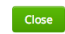

To access your account, click the button below confirming your email:

Accounts geschickt wurde.

**Confirm Email** 

Rufen Sie Ihre E-Mails ab und bestätigen Sie über die Schaltfläche "Confirm Email" ihren Account. Hierdurch wird Ihre Registrierung aktiviert.

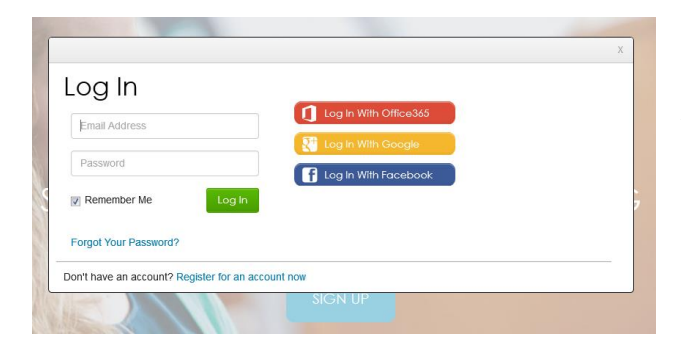

Anschließend können Sie sich mit Ihrer angegebenen E-Mail Adresse und Ihrem Passwort auf **[www.Classflow.com](http://www.classflow.com/)** einloggen.

### **DAS MENÜ**

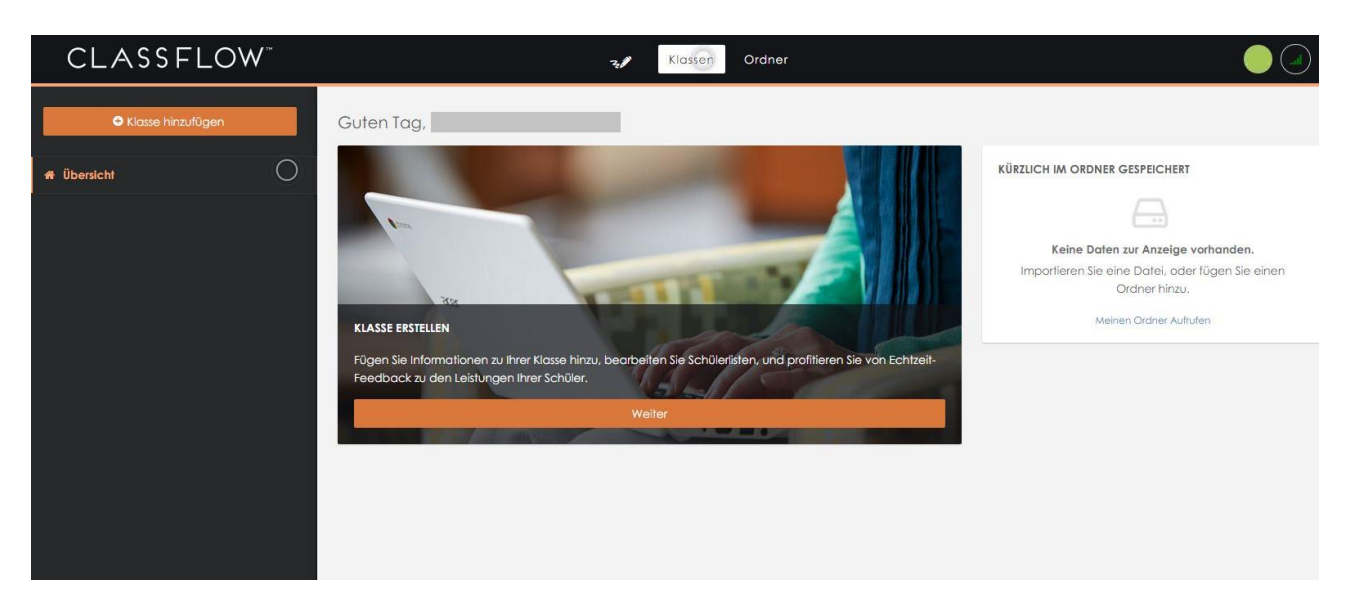

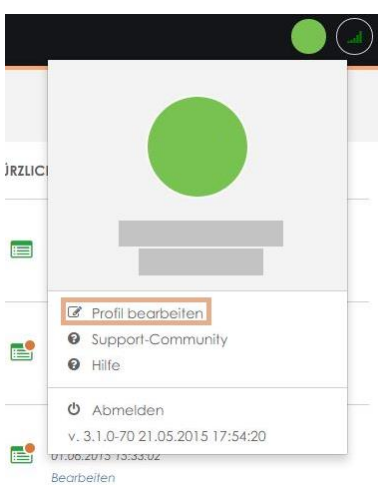

Nachdem Sie sich eingeloggt haben, klicken Sie bitte auf die Schaltfläche rechts oben und vervollständigen Sie bitte Ihre Informationen über "Profil bearbeiten."<br>CLASSFLOW

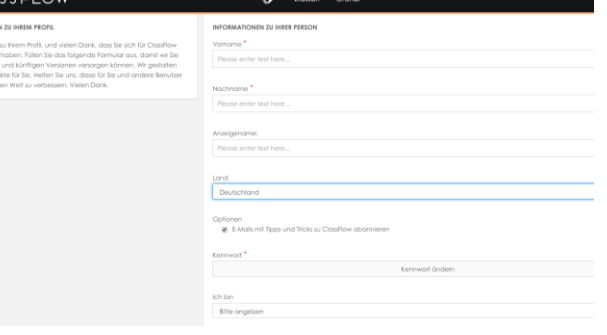

Auf der Startseite finden Sie zentral ein ad hoc Whiteboard, Ihre Klassen und Ihren persönlichen Ordner.

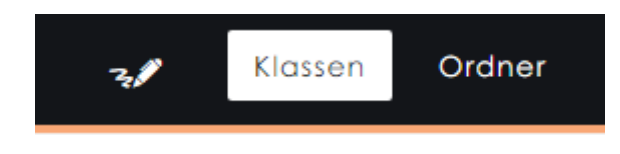

Erstellen Sie zunächst eine Klasse, indem Sie auf die Schaltfläche "Klasse hinzufügen" klicken. \*

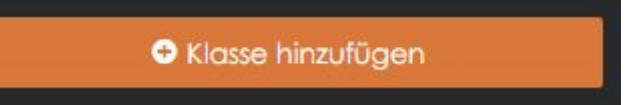

Füllen Sie anschließend die relevanten Klassendetails aus.

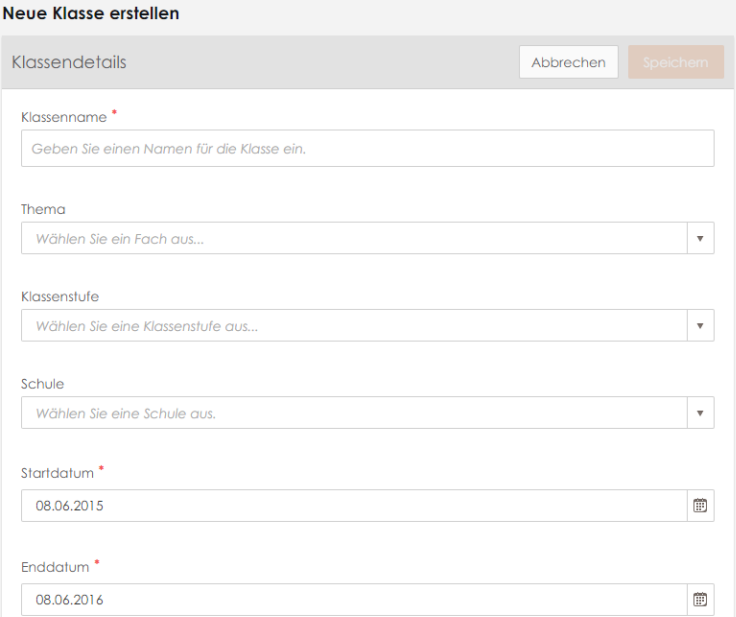

Anschließend tragen Sie Ihre Schüler in die Klassenliste ein.

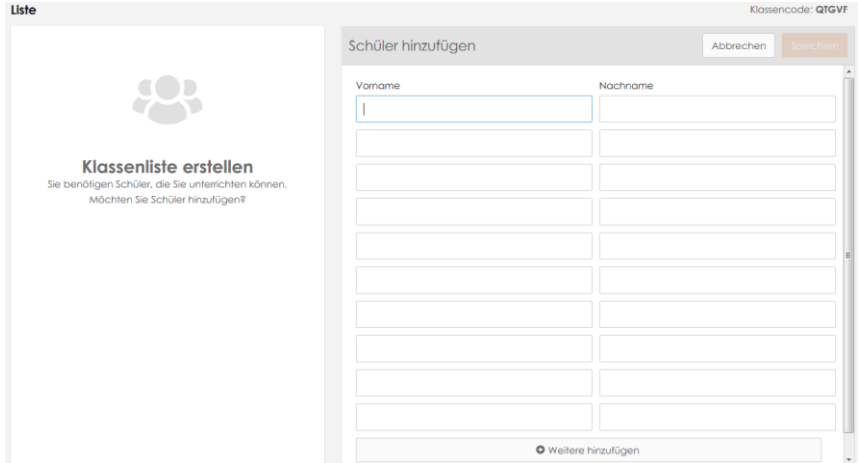

Ebenso könnten Sie hier auch Schülernamen oder Pseudonyme für die einzelnen Schüler erfassen und der entsprechenden Klasse zuordnen.

### **EINE UNTERRICHTSEINHEIT VORBEREITEN – MENÜPUNKT ORDNER**

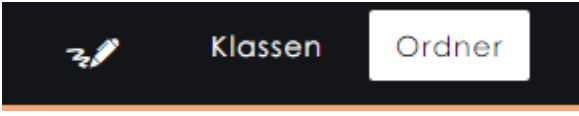

Um eine Unterrichtseinheit zu erstellen, wählen Sie bitte Ihren Ordner aus. In diesem Bereich können Sie Ihre Unterrichtsmaterialien organisieren.

Wählen Sie die Schaltfläche "Erstellen" und anschließend "Neuer Inhalt" aus.

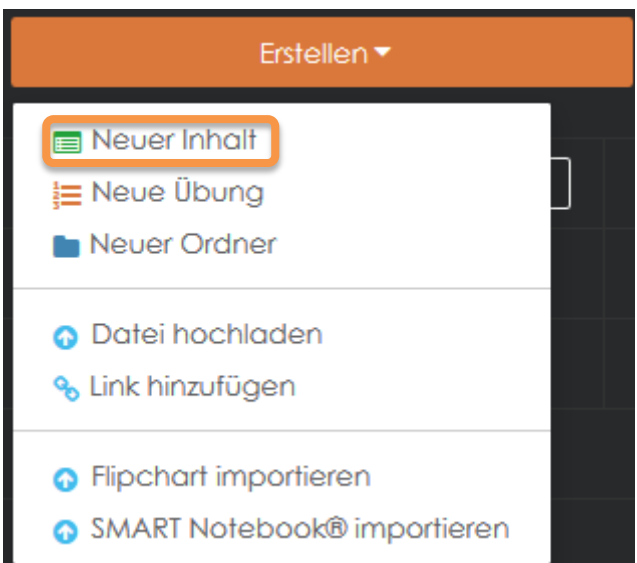

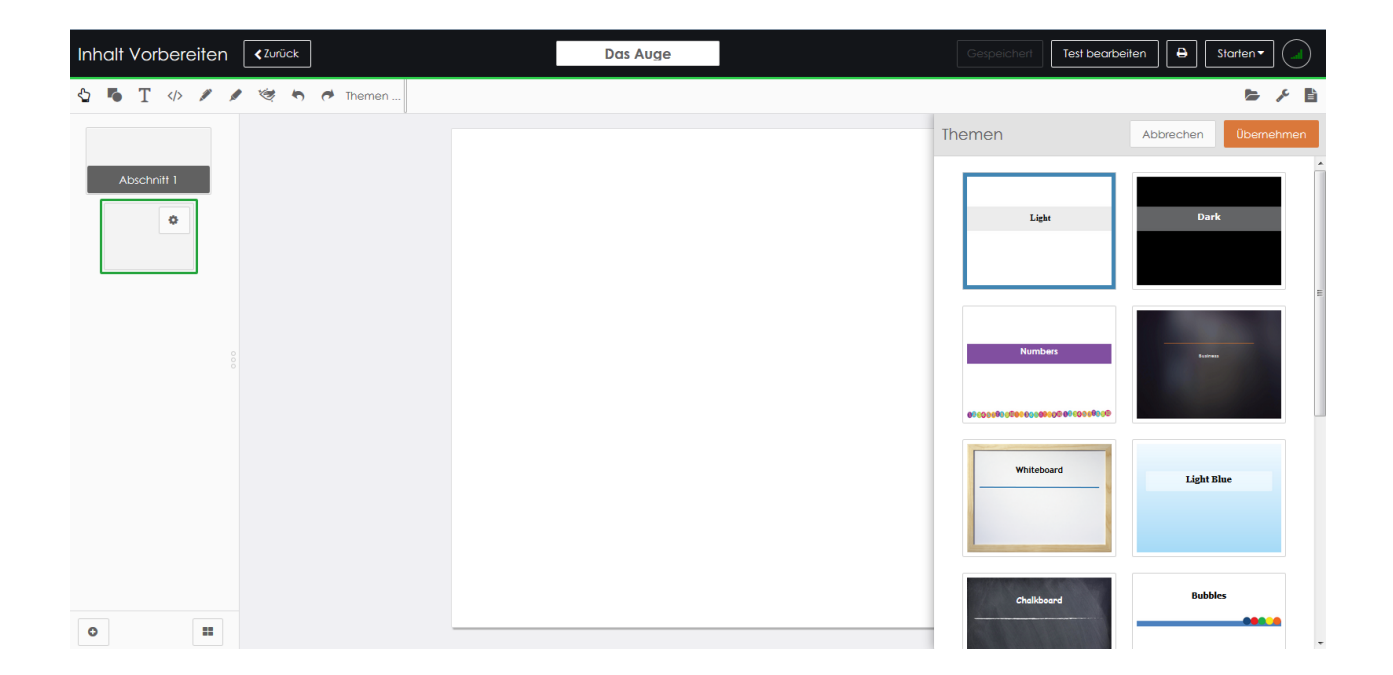

Wählen Sie ein Thema oder aus oder starten Sie mit einer weißen Karte.

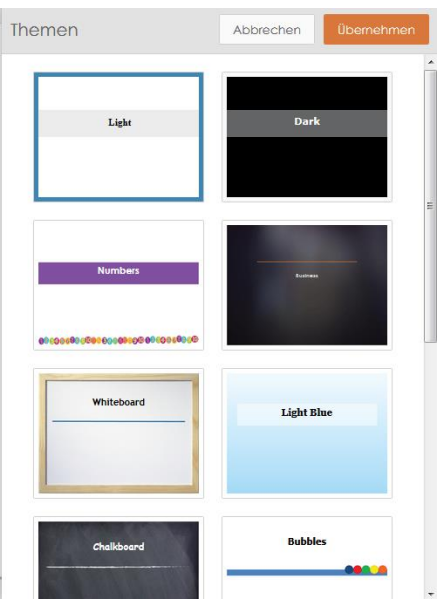

Über das Rad lassen sich weitere Karten und Abschnitte hinzufügen.

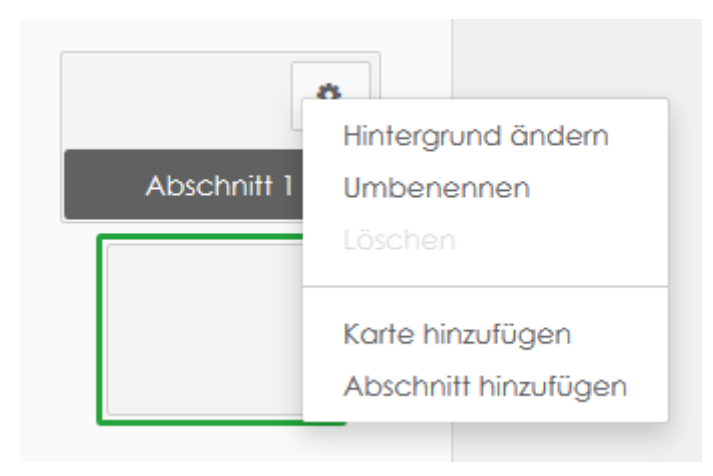

Mit den unterschiedlichen Werkzeugen lassen sich die Karten individuell bearbeiten.

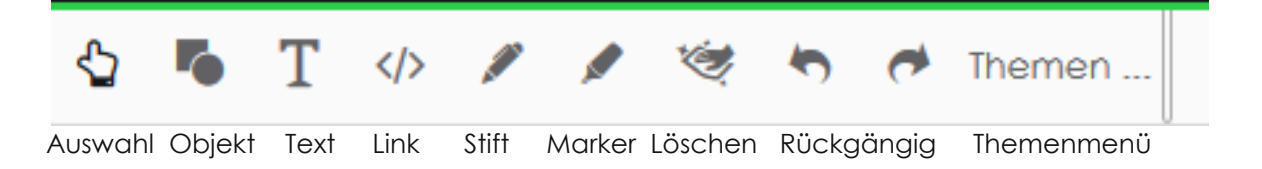

Über den Ordner lassen sich weitere Medien, wie Bilder, Audiodateien, PDFs und Videos hinzufügen. Die Eigenschaften ermöglichen den Inhalt näher zu beschreiben. Mit den Notizen können didaktische und methodische Überlegungen zum Einsatz der Karte festgehalten werden.

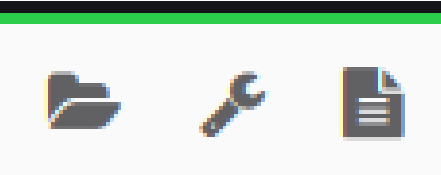

Ordner Eigenschaften Notizen

Medien hinzufügen mit dem Ordner: Eigenschaften festlegen:

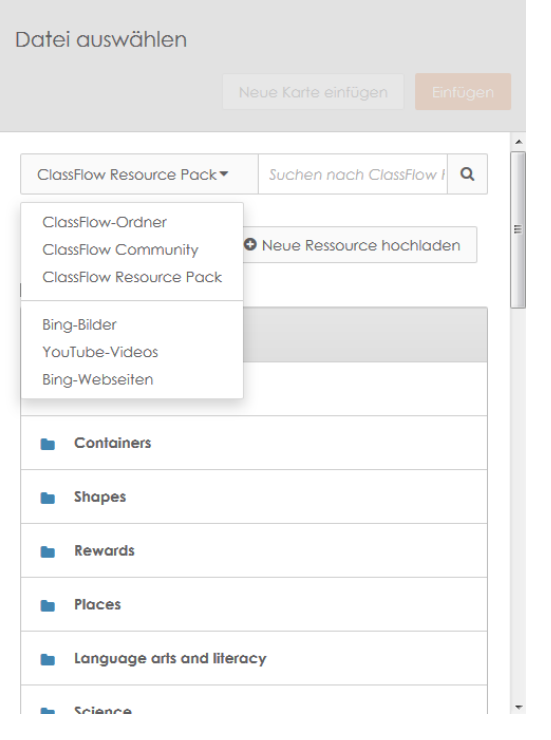

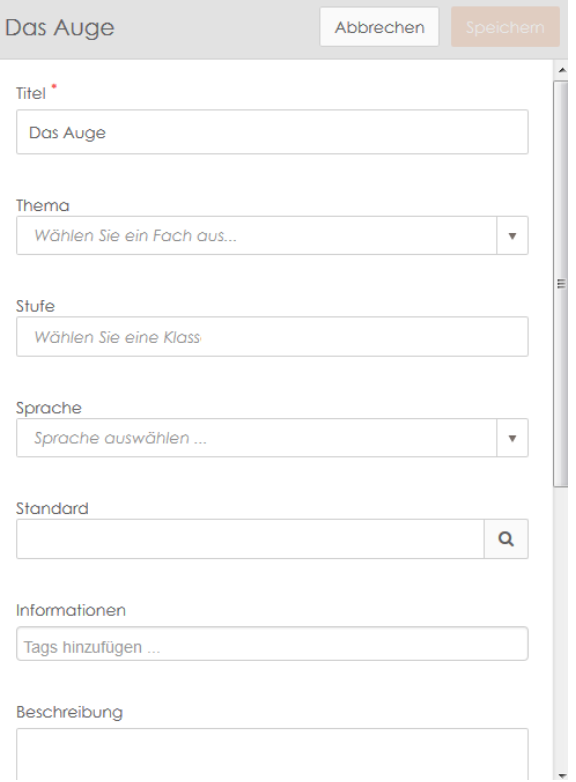

### Didaktische und methodische Notizen hinzufügen:

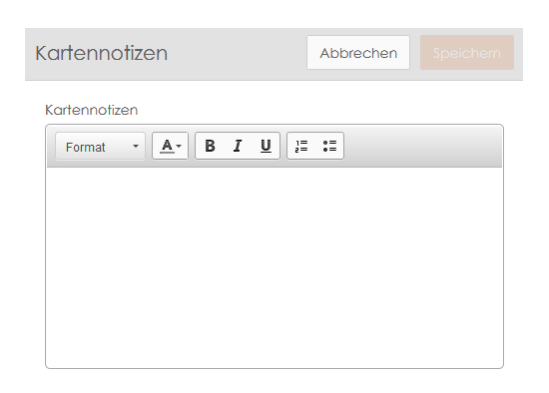

In eine Karte können darüber hinaus mehrere Fragen eingearbeitet werden. Wählen Sie dafür den Bereich "Übung bearbeiten" aus.

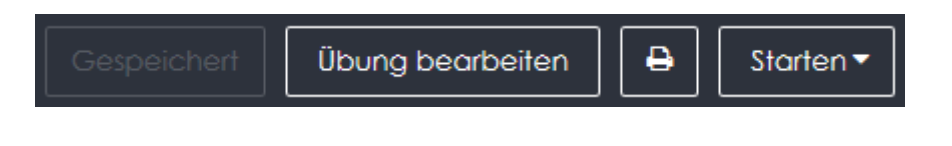

Wählen Sie eine Karte aus und fügen Sie eine Frage hinzu:

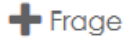

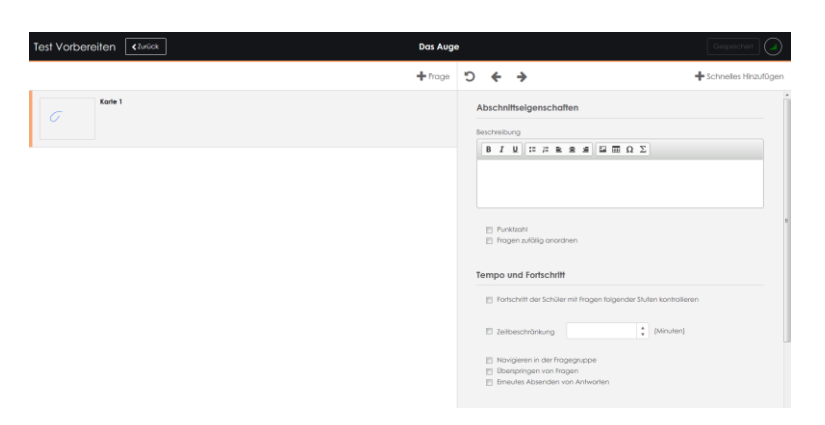

Verschiedene Fragetypen stehen zur Auswahl:

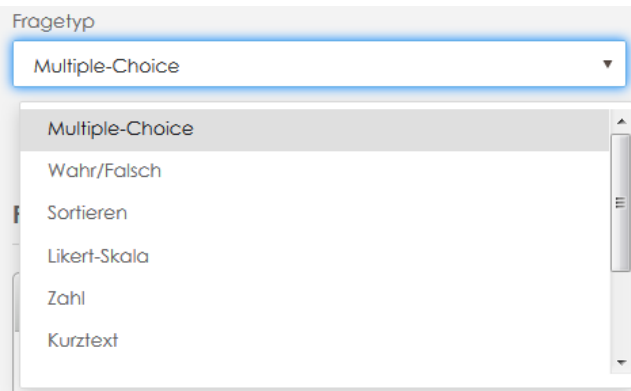

### **DUCHFÜHREN EINES INHALTS UND TEILEN VON KARTEN**

Starten Sie den Inhalt aus der Vorbereitung oder aus Ihrem Ordner heraus.

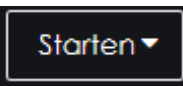

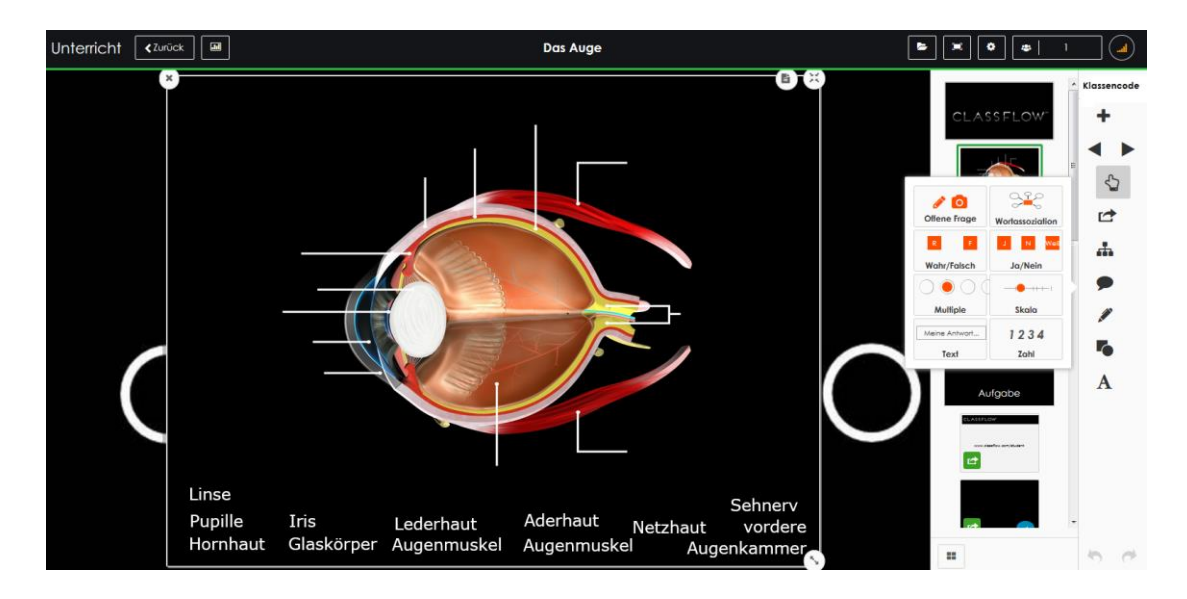

Ihre Schüler können über den Browser die Seite [www.Classflow.com/student](http://www.classflow.com/student) aufrufen und Ihrem interaktiven Klassenraum beitreten.

Die Schüler werden im Browser oder in der App dazu aufgefordert den Klassencode einzugeben.

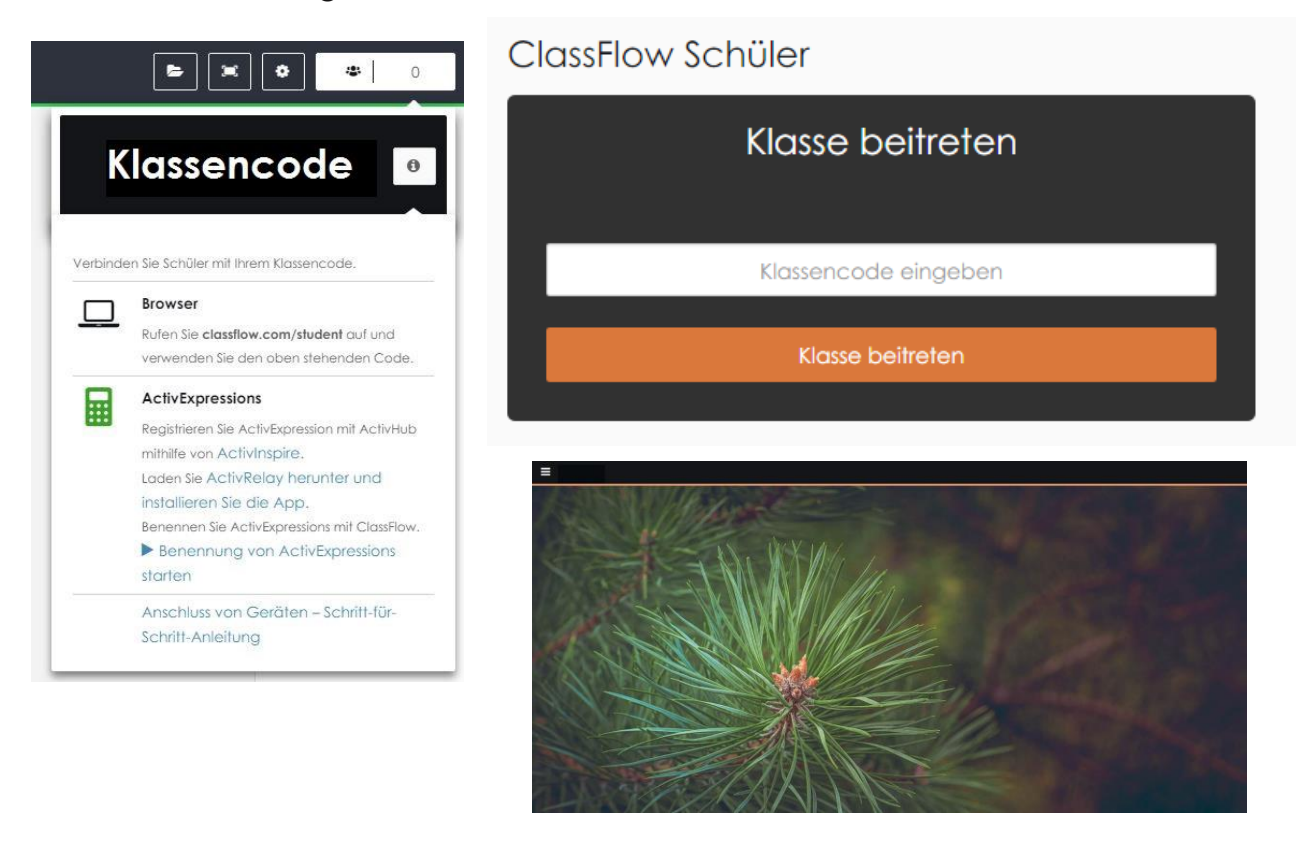

Die Anzahl der beigetretenen Schüler erscheint rechts oben.

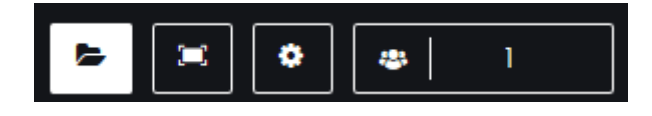

Erste Schritte ClassFlow - Version 5 - Stand September 2015 Copyright Promethean LTD – Änderungen und Irrtümer vorbehalten

# CLASSFLOW

Folgende Funktionen /Anzeigen werden Ihnen angeboten:

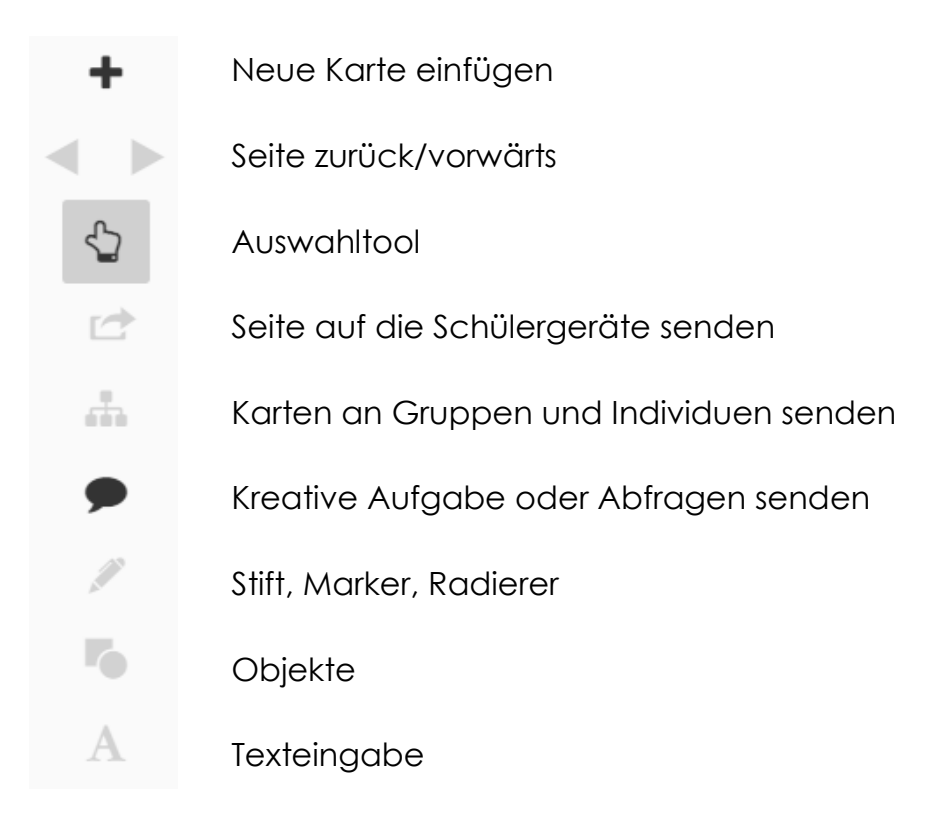

Durch Auswahl des Sprechblasensymbols können Sie folgende Aufgaben an die Schüler senden:

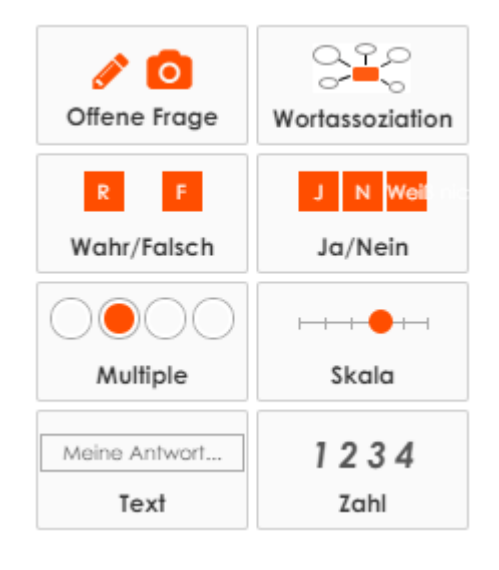

- Eine von den Schülern bearbeitbare Seite, dessen Ergebnis an den Lehrer gesendet wird
- Mindmapping Worteingabe; solange die Umfrage läuft, kann der Schüler mehrere Antworten eingeben
- Wahr/Falsch Frage
- Ja/Nein/Weiß nicht Frage
- Multiple Choice (A E, die Anzahl kann gewählt werden)
- Likert-Skala
- Texteingabe
- Zahleneingabe

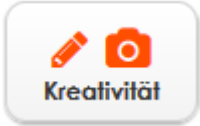

Durch dieses Symbol verschicken Sie eine Karte, die Ihre Schüler bearbeiten und an Sie zurückschicken können.

### **SCHÜLERANSICHT**

Mit den Werkzeugen kann der Schüler seine Aufgabe bearbeiten und anschließend die Antwort an den Lehrer zurücksenden.

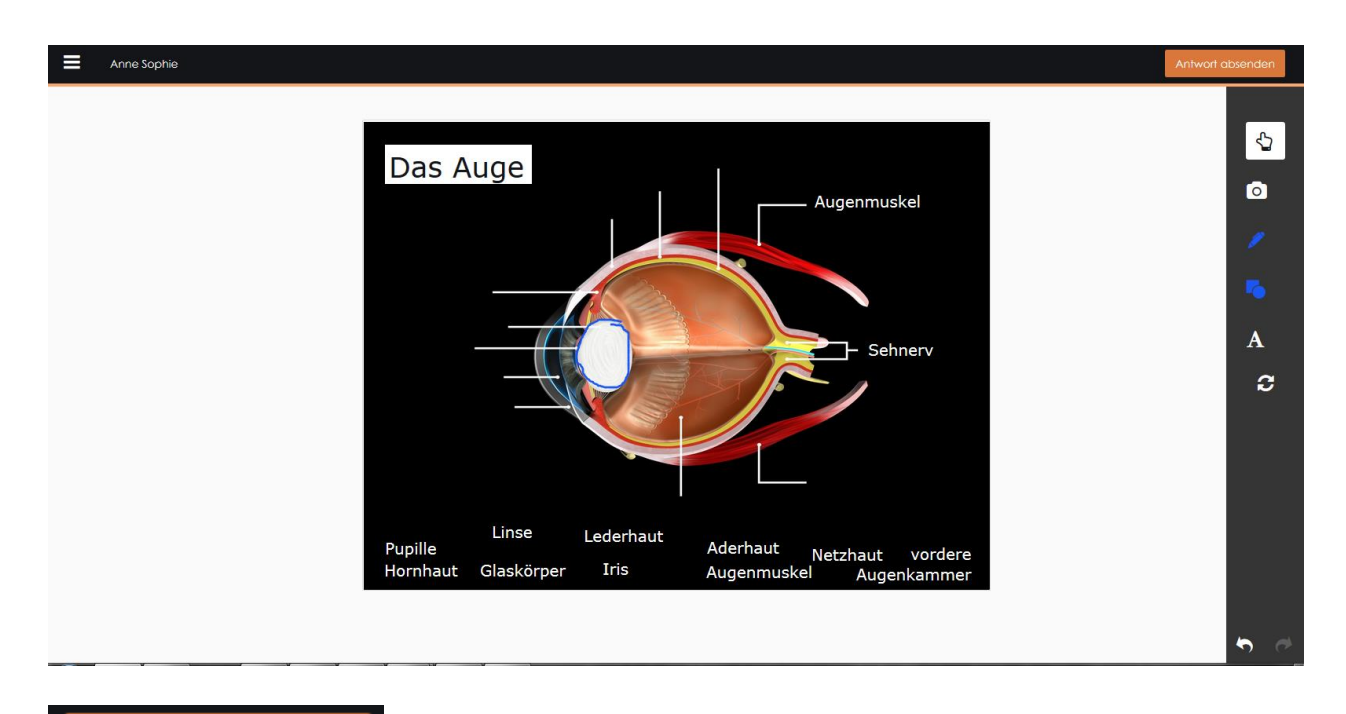

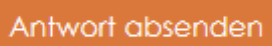

### **LEHRERANSICHT**

Um das Einsenden von Karten zu stoppen, klicken Sie auf das rote Stopp-Symbol. Über das Pausenzeichen können Sie das Einsenden vorübergehend anhalten.

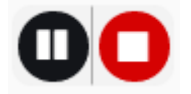

Über den Balken rechts oben sehen Sie, ob die Umfrage noch aktiv ist, sobald diese gestoppt wurde, erscheint ein Symbol (ähnlich eines Balkendiagramms).

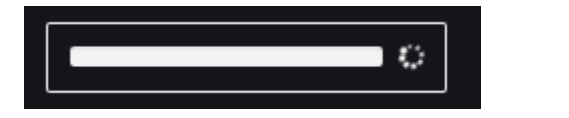

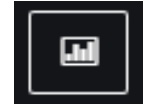

Über das Anklicken dieser Schaltfläche gelangen Sie zum Ergebnisbrowser.

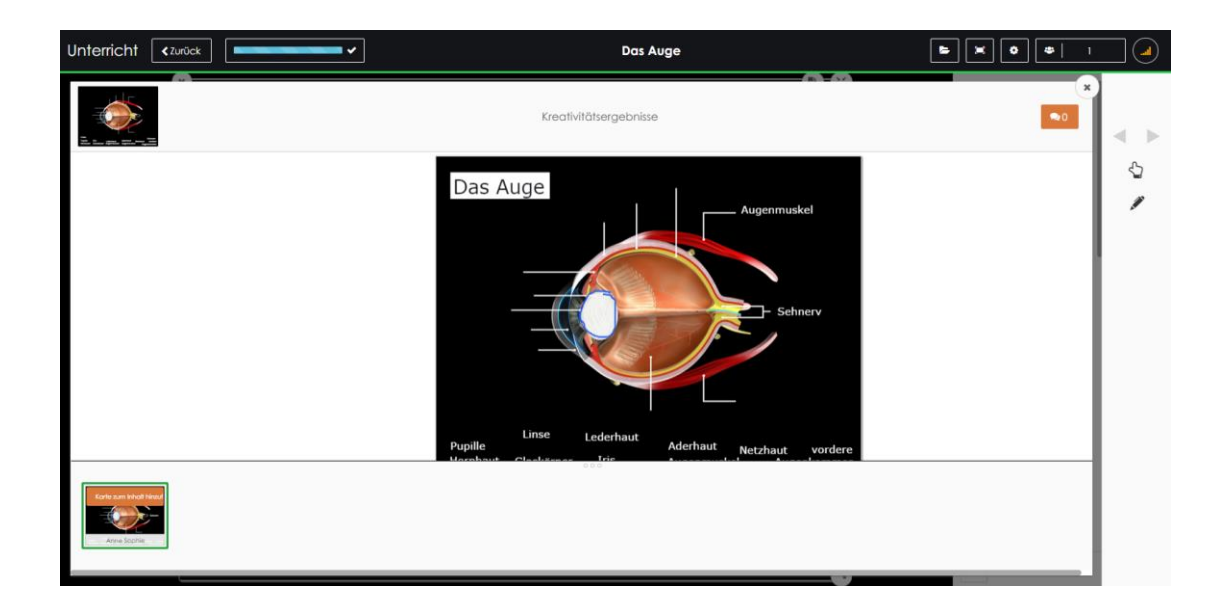

Wählen Sie die Schaltfläche "Karte zum Inhalt hinzufügen", um das Ergebnis zu Ihren Karten hinzuzufügen.

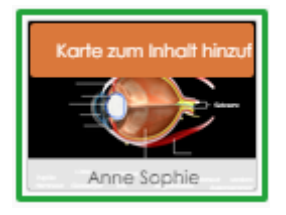

Haben Sie eine Fragegruppe in einer Karte vorbereitet, wählen Sie das Sprechblasensymbol und klicken Sie auf "Fragegruppe beginnen".

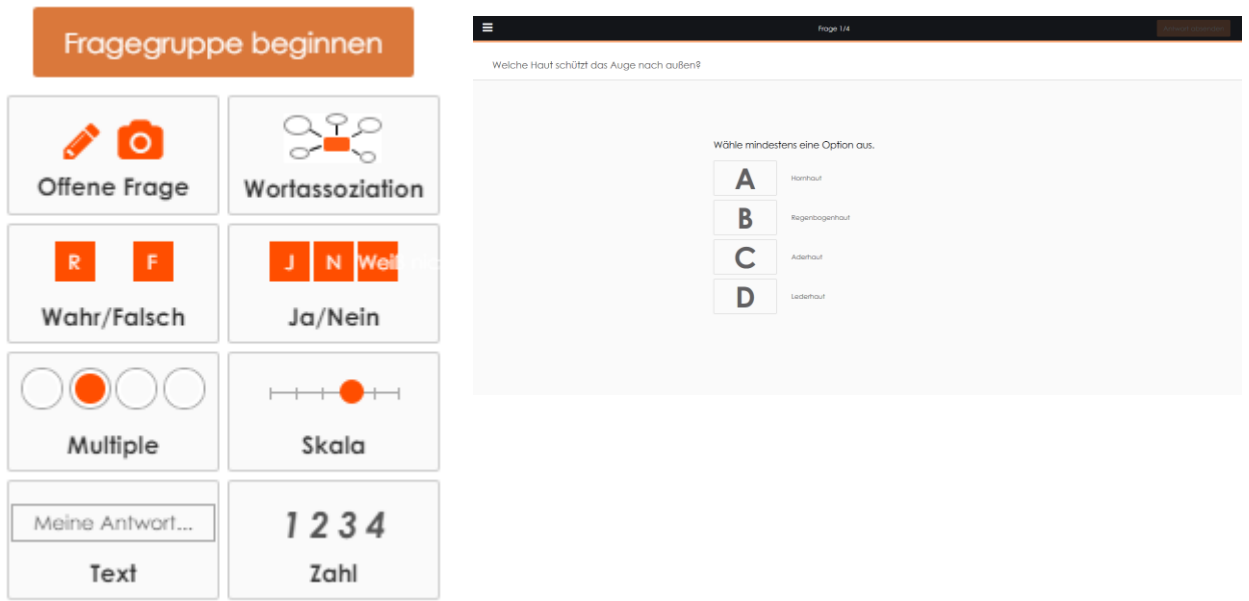

Mit diesen Grundlagen sind Sie ausgestattet, ClassFlow aktiv in Ihrem Unterricht einzusetzen.

Wir wünschen Ihnen viel Erfolg.